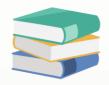

## How to add a Project Code in General Ledger Report

## Solution

1. In Report design filter by General Ledger > Click Design

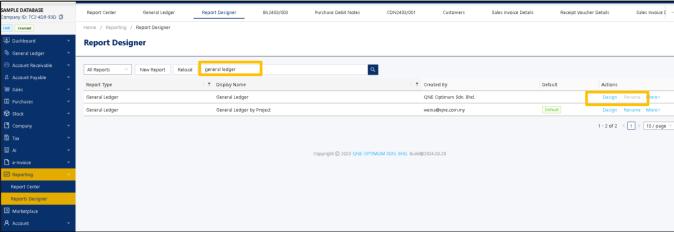

2. Then save as different report name Example General Ledger with Project

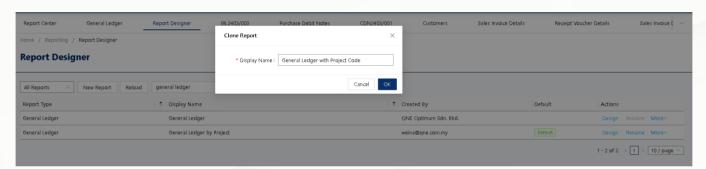

3. In the report designer, to add a column for the title > click on reference, Then table cell > Insert column to right

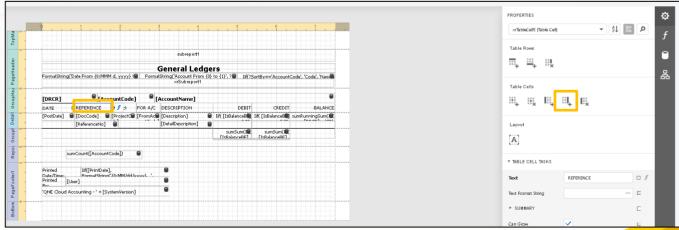

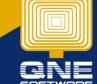

4. Then u can rename the label by double click on it.

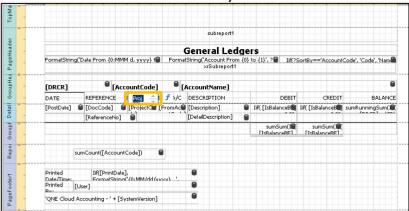

5. Next, we add the field for project code, click on DocCode, Then table cell > Insert column to right

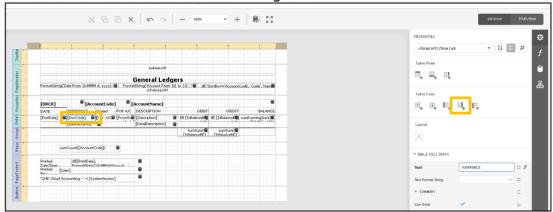

6. To drag the project code > Step A - Click on fields > Step B - General Ledger Step C - Click on Project code > Step D - Then drag to the column that we created just now

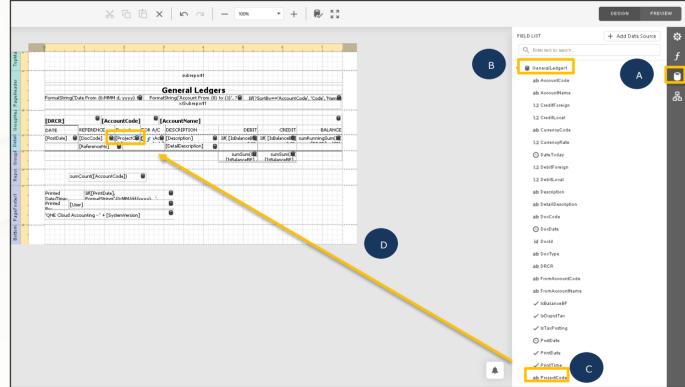

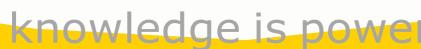

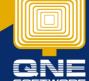

## 7. Then Save the format and exit

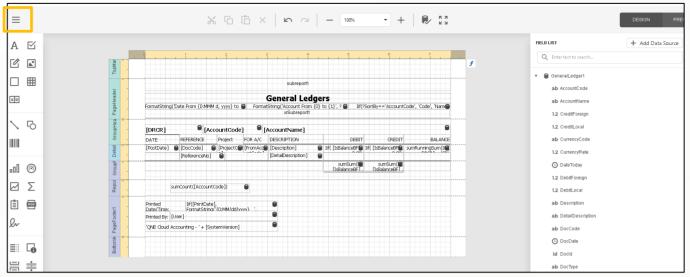

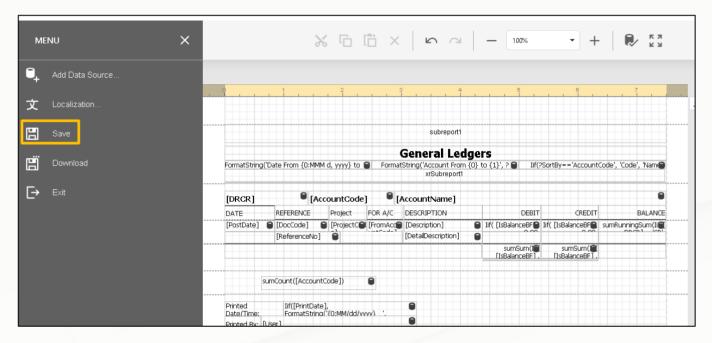

8. If you would like to set the format as default > Click on More > Set Default

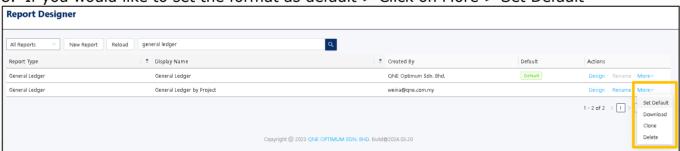

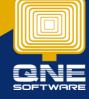